# aaxa TECHNOLOGIES

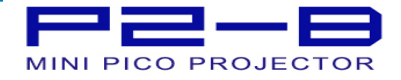

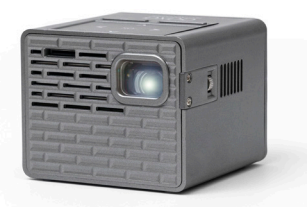

**User Guide**

### **Caution!**

WARNING: Please use this product as instructed. Misuse may cause injury or death.

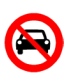

DO NOT use while driving

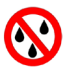

DO NOT expose to water or wet surfaces. Electric shock may occur.

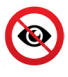

DO NOT expose the projected LED image to your eyes or the eyes of others

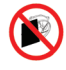

DO NOT block or restrict airflow from ventilation holes as this may cause the projector to overheat

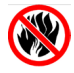

Keep the projector, battery, or charger away from any heat sources Caution for Battery Use

- Do not pierce or puncture the battery with sharp objects
- Do not heat the product or expose it to high temperature.
- Do not wet it or place it in any liquid

Caution for Headphone Use

- Prolonged use at high volume may impair your hearing.
- High volume during walking or driving may cause distractions and result in injury or death

# **Table of Contents**

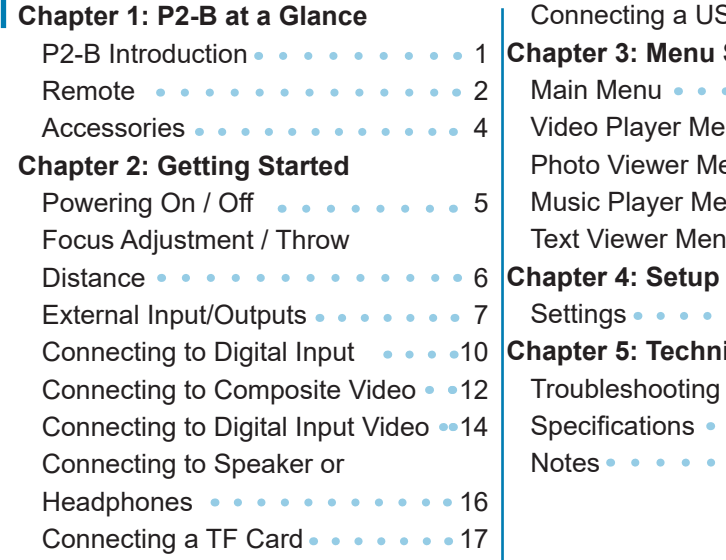

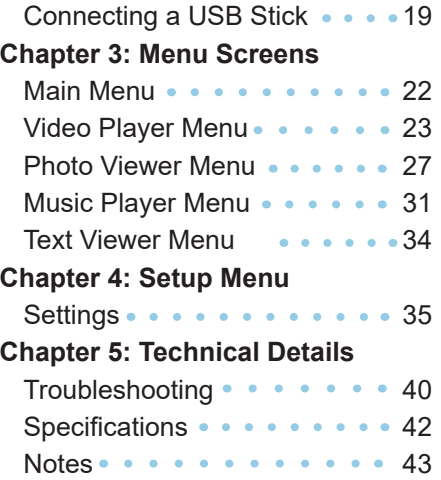

### **P2-B at a Glance**

### **Chapter 1**

### **Main Unit Front/Back**

TF Card Slot

Focus Adjustment

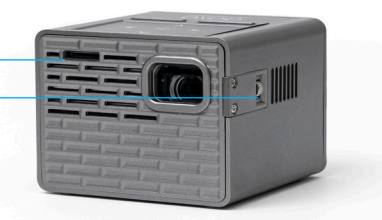

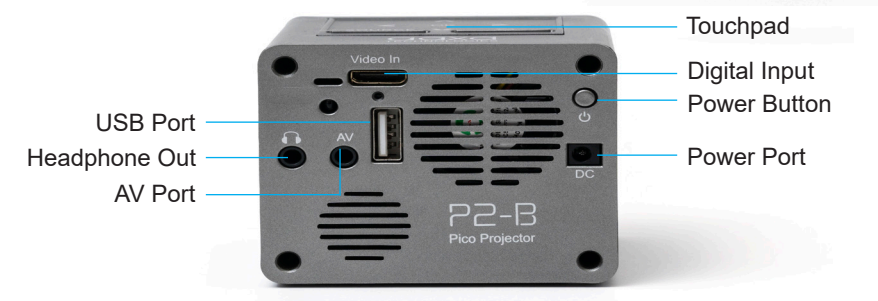

### **Remote & Touchpad**

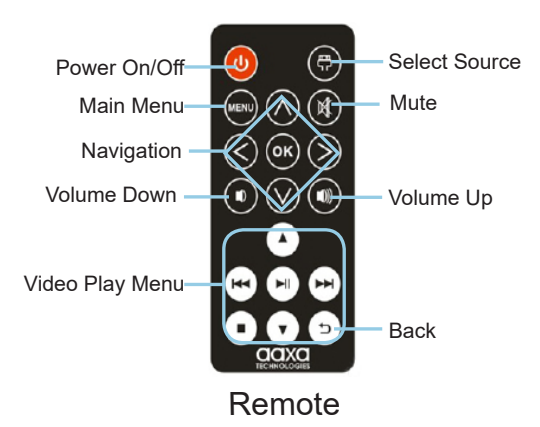

\* The remote control is not able to POWER ON the projector

NOTE: Pressing power on the remote once will only enable or disable the remote control. In order to fully turn the projector off, hold the power button down on the remote or projector for at least 3 seconds.

### **Remote & Touchpad Cont.**

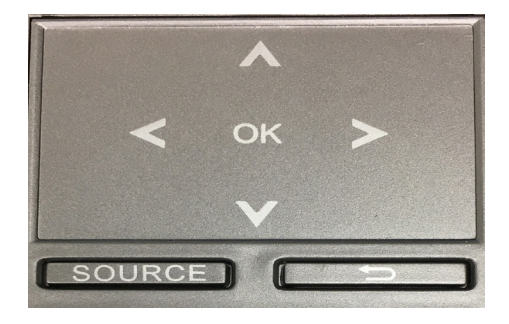

The P2-B includes a touchpad directly on top of the projector. The touchpad allows users to navigate through the menu options. In order to select an option, "OK" needs to be tapped.

### **Accessories**

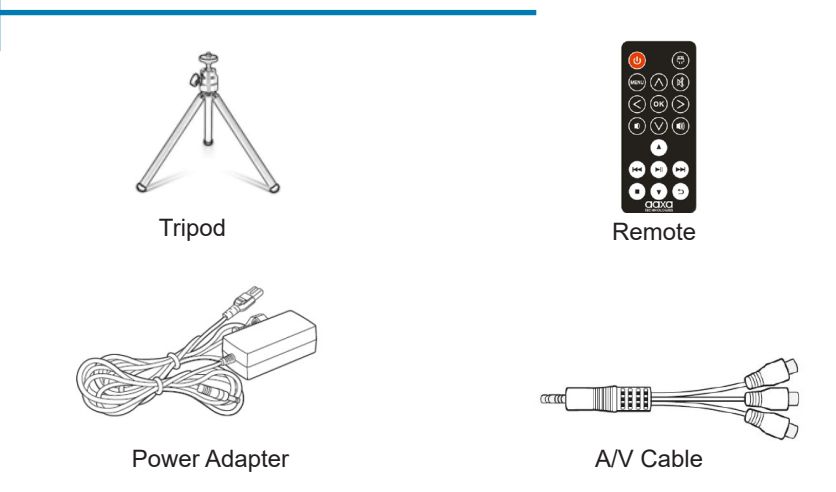

*\*Under various circumstances, the actual accessories may be different from those shown in the pictures above.*

*Additional accessories are available for purchase at www.aaxatech.com*

## **Getting Started**

### **Chapter 2**

#### **Powering ON the projector**

1. To power-on a fully charged P2-B, hold down the power button for approximately three seconds until the projector turns on.

### **Powering OFF the projector**

1. Hold down the power button for approximately three seconds until the projector turns off.

*NOTE: The P2-B Projector battery does not charge when it is in operation.*

### **Focus Adjusment / Throw Distance**

#### **Focus Adjustment**

• Spin the focus wheel up or down until the image becomes clear.

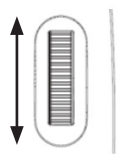

#### **Throw Distance Chart**

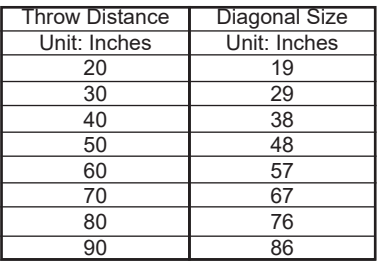

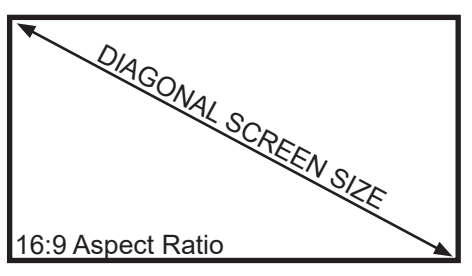

Throw Ratio 1.20 Projection Angle: 100% Offset

\*minimum throw distance: 10 inches

### **External Inputs and Outputs**

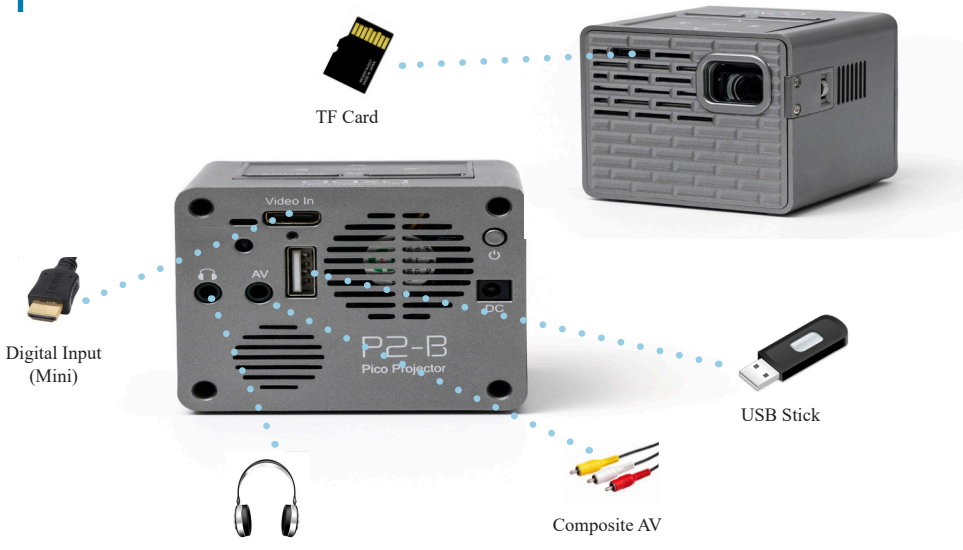

Headphones/speakers

### **Connecting to a Computer via Digital Input**

### **Step 1:**

Connect one end of the mini-Digital Input Cable (purchased separately) to your computer's Digital Input port.

### **Step 2:**

Connect the other end of the mini-Digital Input Cable to your P2-B's Digital Input port.

#### **Step 3:**

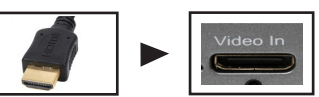

In the Main Menu, select the "INPUTS" icon and then the "VIDEO" icon.

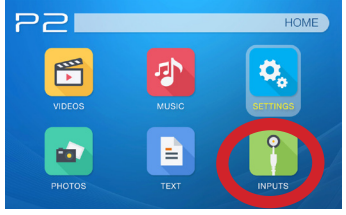

Select the "INPUTS" icon Select the "VIDEO" icon

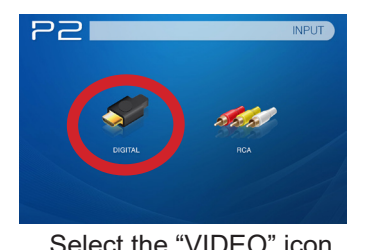

### **Connecting to a Computer Cont.**

#### **Step 4:**

To enable Digital Video output on your computer, most computers require "turning on" the video output feature. Each computer is different. Please consult your computer's manual for instructions to enable Digital Video output. Below are standard instructions for a Windows 10 computer – not all systems are the same.

#### **Step 5:**

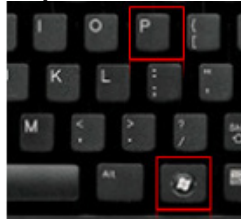

Press Windows+P to toggle through display settings. Select either "Duplicate" or "Extend" depending on your viewing option.

*\*NOTE: different operating systems may differ*

### **Step 6:**

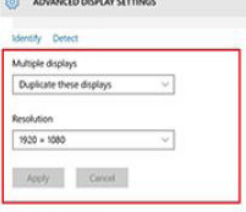

#### Related settings

Color ratheation

ClearType tant

Advanced sizing of text and other items

Display adapter properties

- 1. Right click on computer desktop and select "Screen Resolution"
- 2. Display Properties window will pop up
- 3. If a secondary monitor is grayed out, click on it and select "Extend these displays" in the "Multiple Displays" drop down
- 4. If the image is blurry or the text is not legible, adjust the screen resolution. We recommend 1920x1080.

### **Connecting to Composite Video**

### **Step 1:**

Connect the 3.5mm Composite A/V Cable to the back of the P2-B.

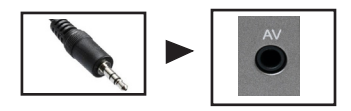

### **Step 2:**

Plug the composite end of the AV Cable (Red, White,Yellow) to your device.

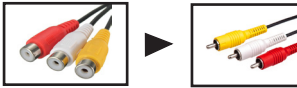

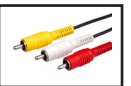

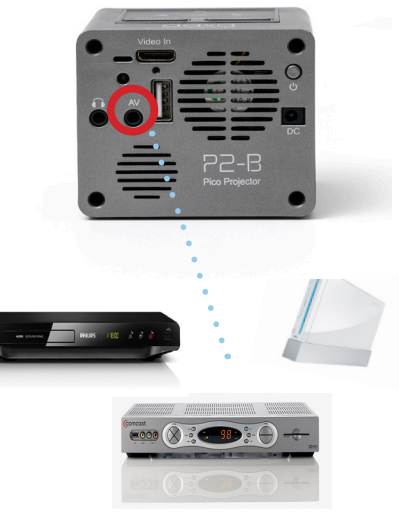

### **Connecting to Composite Video Cont.**

### **Step 3:**

In the Main Menu

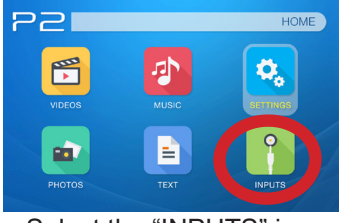

Select the "INPUTS" icon Select the "RCA" icon **Step 4:**

**P2 INPUT** 

Turn on your multimedia device.

#### **Connectivity with multimedia devices through Composite AV**

The P2-B can connect to many media devices including: VHS players, DVD players, cameras, video game consoles and other peripherals with ease.

### **Connecting to Digital Video Input**

### **Step 1:**

Connect one end of the mini-Digital Input Cable (purchased separately) to your device's Digital Input port.

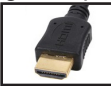

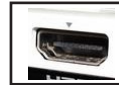

#### **Step 2:**

Connect the other end of the mini-Digital Input Cable to your P2-B's Digital Input port.

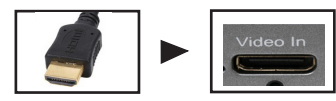

*Note: Apple devices require a specialized Digital Input adapter (Sold separately by Apple)*

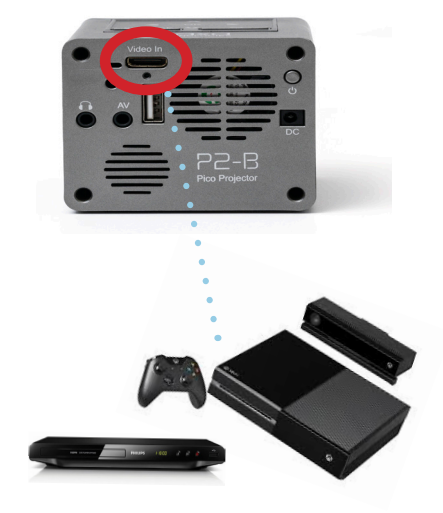

### **Connecting to Digital Video Input Cont.**

### **Step 3:**

In the Main Menu

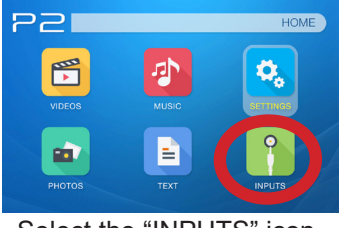

# $P$ **INPUT**

Select the "INPUTS" icon Select the "VIDEO" icon

### **Step 4:**

Turn on your multimedia device. If available, select 1920x1080.

#### **Connectivity with multimedia devices via Digital Video Input**

The P2-B can connect to many media devices including: iPod, iPhone, iPad, DVD players, Blu-Ray players, smart phones, cameras, video game consoles and other peripherals with ease.

*\*Some smart phones require video out capabilities to work with the P2-B. Check with your phone manufacturer.* 15

## **Connecting Speakers / Headphones**

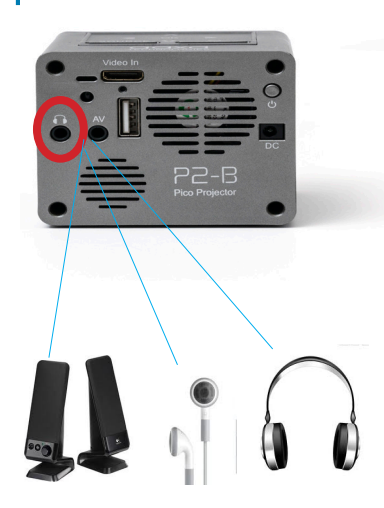

- **Step 1: Connect your speakers/headphones** to the projector's audio port.
- **Step 2:** Ensure that the projector and/or the headphones are powered on.
- **Step 3:** Place the headphones on and enjoy!

CAUTION: Prolonged use of headphones at a high volume may impair hearing.

### **TF Card**

#### **How to insert your TF Card**

- Slide in your TF card into the TF card slot on the back of the P2-B (facing down as shown in picture).
- Gently slide the TF card until it clicks into place.

#### **How to access your TF Card**

- Once your TF Card has been inserted, you can navigate to any media content in the main menu.
- After selecting the media content, choose the TF card selection.
- You can now access the data on your TF card through the onboard media player

**\*Review the "Specifications" section of this manual to read about the supported file formats.**

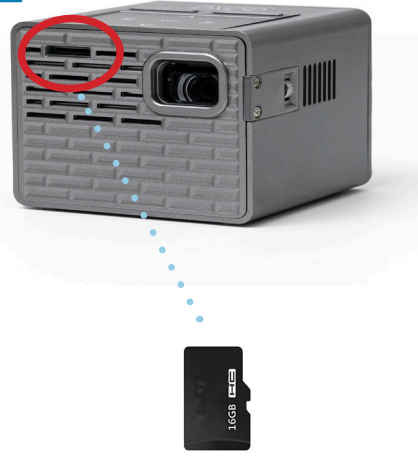

(up to 32 GB)

*Microsoft Office and PDF file formats are not supported Note*: *directly. In order to view a slideshow, you need to convert your slideshow into JPEG pictures first.*

### **TF Card Cont.**

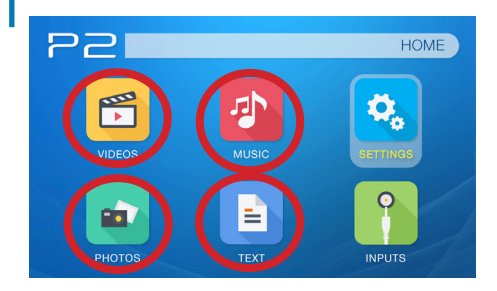

#### **Media Player menu**

- In the main menu, select the type of file you wish to play.
- Select the TF Card icon to access your files.

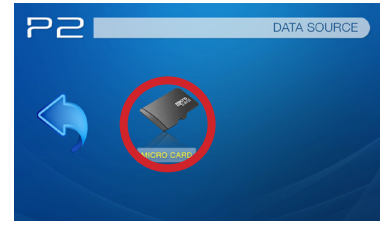

#### **File Menu System**

- The P2-B will show all folders and files you have on your TF Card in the C: drive.
- Use the remote or touchpad to navigate to different folders or files.

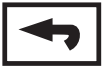

**Return:** Brings you back to the main menu

### **USB Drive**

#### **How to insert your USB Drive**

- Slide your USB Drive into the USB port.
- Gently slide the drive until it cannot go in any further.

#### **How to access your USB Drive**

- Insert your USB Drive into the projector.
- Use the remote or touchpad to choose the USB Drive icon from the main menu to access your files.
- Choose your desired file.

**\*Review the "Specifications" section of this manual to read about the supported file formats.**

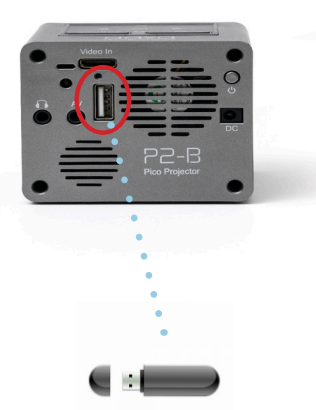

*Microsoft Office and PDF file formats are not supported Note*: *directly. In order to view a slideshow, you need to convert your slideshow into JPEG pictures first.*

### **USB Drive Cont.**

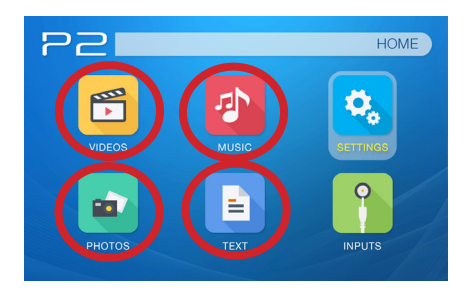

#### **Media Player menu**

- In the main menu, select the type of file you wish to play.
- Select the USB Drive icon to access your files.

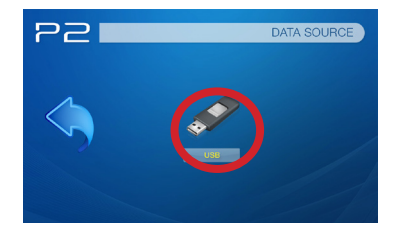

#### **File Menu System**

- The P2-B will show all folders and files you have in the C: drive.
- Use the remote or touchpad to navigate to different folders or files.

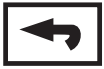

**Return:** Brings you back to the main menu

### **TF Card and USB Drive**

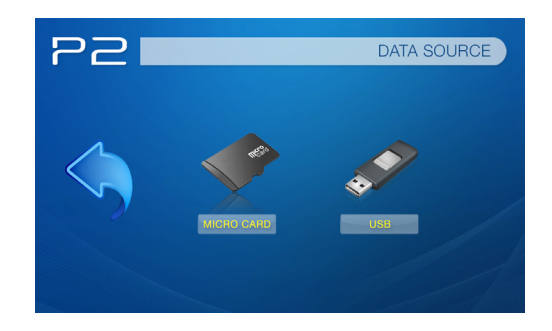

• If both TF Card and USB Drive are inserted, depending on which one inserted first, the first one will show in the C: drive and the second one will show in the D: drive.

### **Menu Screens**

### **Chapter 3**

### **Main Menu**

The P2-B features a built-in PMP (Portable Media Player) function.

This function allows the projector to play videos, pictures, music files, and text directly from your connected devices.

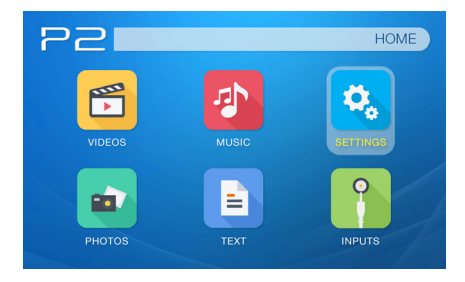

- Press the left and right directional buttons on the remote or the directional arrows on the touchpad to choose an icon from the main menu.
- To select a menu option, press the "OK" button on the remote or in the middle of the touchpad.
- To go back to the previous screen, press the "Back" button.
- To Jump to the INPUTS menu, press the "Source" button on the projector once.

### **Video Player Menu**

**Opening a file**:

- Select the "VIDEOS" icon (Fig. 3.1).
- From the sub menu (Fig. 3.2), select the storage media with the stored files.
- Choose which file you wish to play.

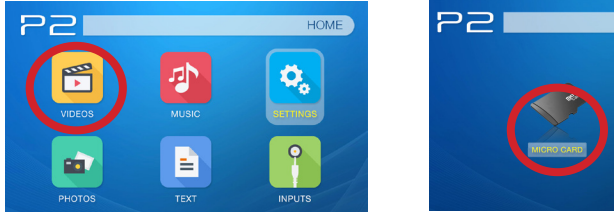

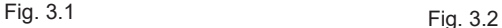

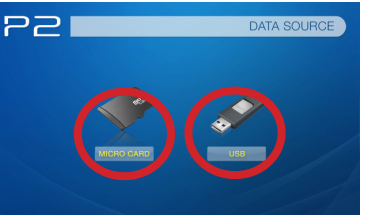

The P2-B will show all folders and files you have on your USB or TF card. Use the remote or touchpad to select folders or files.

### **Video Player Menu**

#### **While Playing Videos**

While playing videos, the volume is adjustable. You can simply adjust volume by pressing the volume buttons on the remote or the up & down arrows on the touchpad. Further controls of the video are available in the video player submenu - which is accessed through the "OK" button.

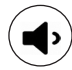

Volume Down

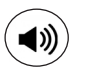

Volume Up

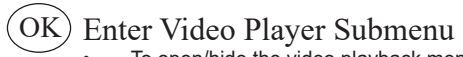

• To open/hide the video playback menu, use the "Down" arrow on the remote or touchpad.

### **Video Player Sub-Menu**

#### **Playing Videos**

The Video Player Sub-Menu can be accessed by pressing "OK" during video playback. To exit the Video Player Sub-Menu, press the "Down" arrow on the remote or touchpad. To navigate the Playback Menu, use the directional buttons on the remote or touchpad to highlight the option you wish to choose (Fig 3.3).

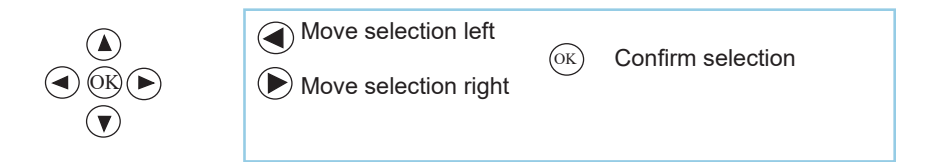

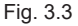

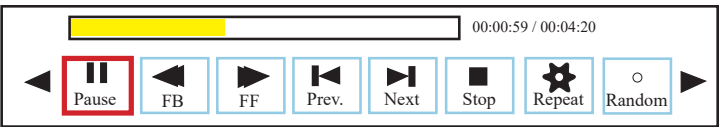

### **Video Playback FAQ**

#### **How do I loop a video?**

- 1. Choose either USB or TF Card for playback
- 2. Navigate the folders until you reach the file you wish to play.
- 3. Choose the file you want to play.
- 4. Press "OK" when video is playing, then move left on the video player menu to select "Repeat" and press "OK" until it shows "Repeat 1."
- 5. The video will now loop after playback is finished.

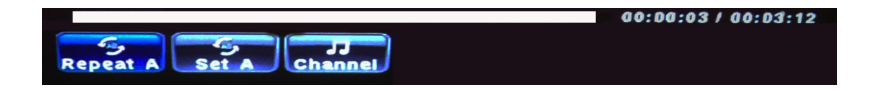

### **Photo Menu**

#### **Opening A File:**

- Select the "PHOTOS" icon (Fig. 3.4)
- From the sub menu (Fig. 3.5), select the storage media with the stored files.
- Choose the file you wish to play.

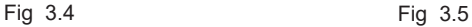

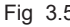

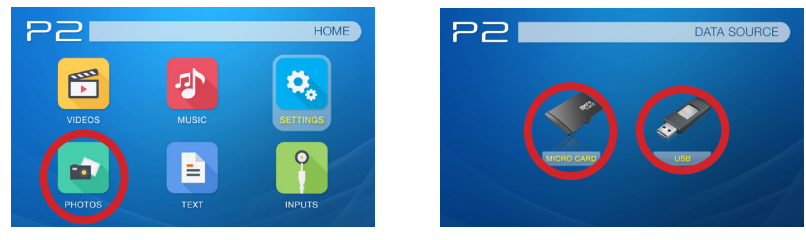

The P2-B will show all folders and files you have on your USB or TF card drive. Use the navigation buttons to select folders or files.

### **Photo Menu**

#### **While Viewing Pictures**

While viewing pictures, you can simply navigate through all images by pressing the left and right buttons on the remote or touchpad. Further controls are available in the Photo Submenu - which is accessed through the "OK" button.

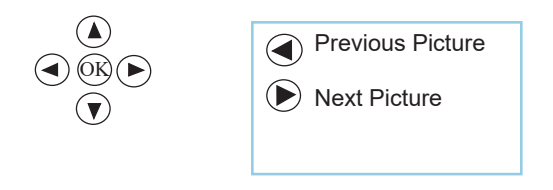

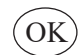

Enter Photo Player Submenu

• To open/hide the Photo Playback menu, use the "Down" Arrow on the remote or touchpad.

### **Photo Sub-Menu**

#### **Viewing Pictures:**

After pressing "OK" during picture slide-show playback, the Photo Sub-Menu appears. To exit the Photo Sub-Menu, press the "Down" arrow on the remote or touchpad. Every picture is able to be rotated and zoomed in or out based on the option you wish to choose on the Sub-Menu. To navigate the Sub-Menu, use the remote or touchpad to move selection (Fig 3.6).

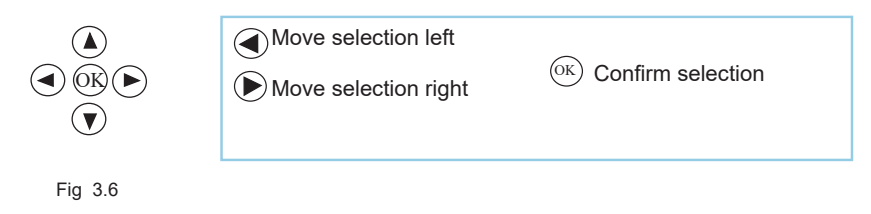

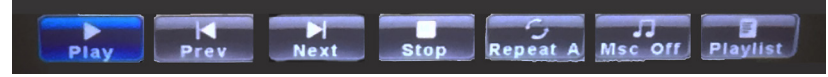

### **Photo Slideshow FAQ**

#### **How do I convert PPT to JPG?**

- 1. First open your presentation on your PC or MAC.
- 2. Go to "Save As" and save your presentation as .JPG files. (Fig 3.6.1)
- 3. Choose "All slides". (Fig 3.6.2)
- 4. \*If you have more than 10 slides, you must rename Slides 1-9 with a "0" in front of it or the playback order will be mixed up. If you have more than 100 slides you will need to use a "00" format. (Fig 3.6.3)
- 5. Copy the files either to your TF Card or to the USB memory stick.
- 6. insert the TF Card or Memory stick into the projector.
- 7. View the slidershow under "PHOTOS"

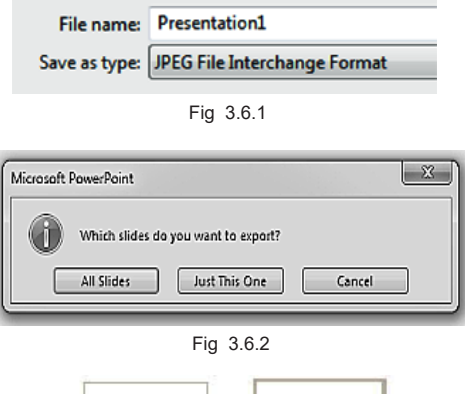

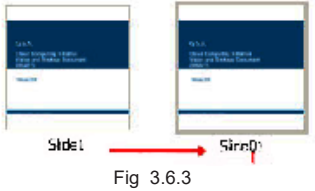

### **Music Player Menu**

#### **Opening A File:**

- Select the "MUSIC" icon (Fig. 3.7).
- From the Sub-Menu (Fig. 3.8), select the storage media with the stored files.
- Choose the file you wish to play.

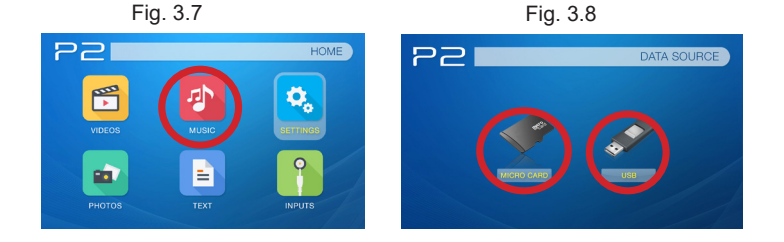

The P2-B will show all folders and files you have on your USB or TF card drive. Use the remote or touchpad to select folders or files.

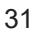

### **Music Player Menu**

#### **Listening To Audio:**

To adjust the volume, use the volume keys on the remote or "Up" and "Down" arrows on the touchpad. To navigate the playback menu, push the "OK" button to open the menu and use the directional buttons on the remote or touchpad to highlight the option you wish to choose (Fig 3.9).

• To hide the music playback menu, press "Down" arrow on the remote or touchpad.

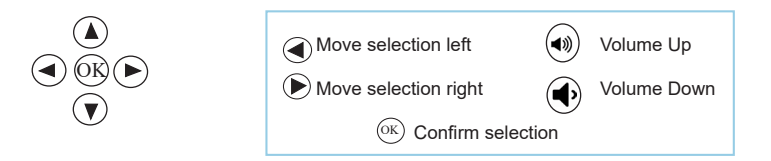

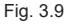

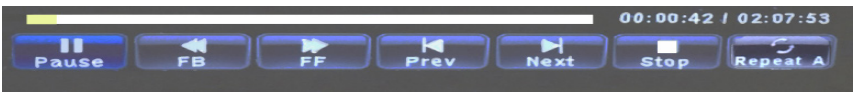

### **Music Playback FAQ**

### **How do I loop a song?**

- 1. Choose either USB or TF Card for playback
- 2. Navigate the folders until you reach the file you wish to play.
- 3. Highlight the file you want to play, then confirm the selection.
- 4. Move selection on music player menu to "Repeat 1," and confirm the selection.
- 5. The song will now loop after playback is finished.

### **How do I create a song playlist?**

- 1. Insert your media device (either TF card or USB) into computer.
- 2. Make a new folder on media device (folder name will be the name of the playlist).
- 3. Transfer songs from computer to the new folder, name accordingly.
- 4. Remove media device from computer and insert into projector.
- 5. Navigate to Audio section, then choose appropriate media device.
- 6. Navigate to your playlist folder.<br>7. Start at first song
- Start at first song.
- 8. Playback will follow each successive song on the list.

\*To create a special order for the list, add numerical numbering to the beginning of each file.

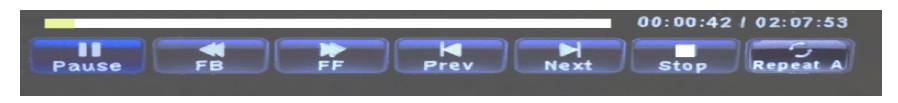

### **Text Viewer Menu**

#### **Opening A File:**

- From the Sub-Menu, select the storage media with the stored files. (Fig 3.10)
- Choose which file you wish to play.

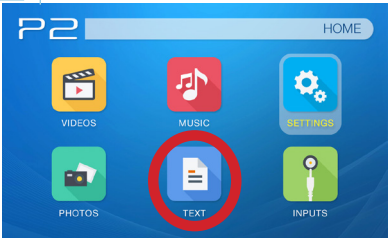

Fig. 3.10

The P2-B will show all folders and files you have on your USB or TF card drives. Use the navigation buttons to select folders or files.

#### **Viewing Text Files:**

The P2-B Projector allows you to view text files. Select the file you want to view in the file menu for the particular storage device on which the file is stored. You can press the left and right arrow buttons on the remote to flip through the pages you have in the present folder.

*Microsoft Office and PDF file formats are not supported directly. In order to view a slideshow, convert Note: your slideshow into JPEG pictures first.*

### **Setup Menu**

## **Chapter 4**

The Settings Menu can be accessed by selecting "Setting" on the Main Menu

Within the settings menu, there are four more submenus that allow you to customize your P2-B the settings you want.

#### **Picture**

- Picture Mode
- Color Mode
- Aspect Ratio
- Brightness Mode
- Projection

### **Sound**

- Sound Mode
- Balance
- Auto Volume

- **Time**
- Auto Sleep

- **Option**<br>• OSD Language
- Restore Factory Default

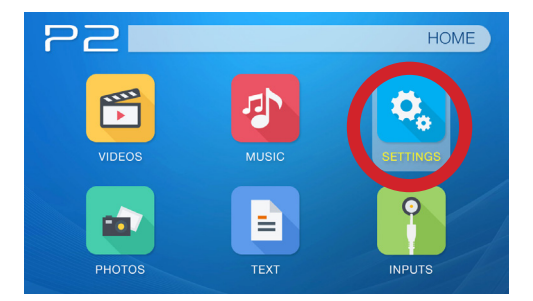

### **Picture Settings**

### **Picture Mode**

• Changes the picture mode to different settings depending on your usage

### **Color Mode**

• Adjusts the color temperature from warm to cool (red to blue)

### **Aspect Ratio**

• Changes the aspect ratio of the picture - Auto, 4:3, 16:9\*, etc.

### **Brightness Mode**

• Choose between Eco, Standard, and Boost\*\*

### **Projection**

• Flips the projected image

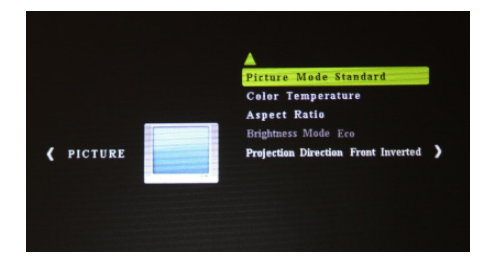

\*Caution: Some pictures may be cut off when aspect ratio is set incorrectly

\*\*Boost mode should only be used in low temperature environments with adequate clearance of exhaust / intake vents. A tripod is highly recommended. **DO NOT block vents while operating in Boost mode.**

### **Sound Settings**

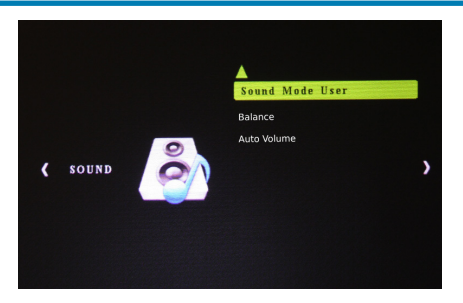

#### **Sound Mode**

• Changes the sound mode depending on what is currently playing

#### **Balance**

• Adjusts the sound balance manually

### **Auto Volume**

When the auto volume function is turned on, it normalizes the incoming audio signal so that the video will be played at a moderate volume

### **Time Settings**

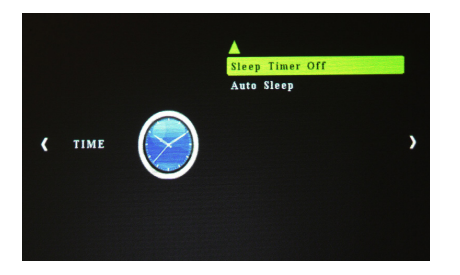

#### **Sleep Timer**

• Sets when projector goes to sleep

#### **Auto Sleep**

• Sets auto sleep function where projector will turn off when not in use or if there is no signal.

### **Option Settings**

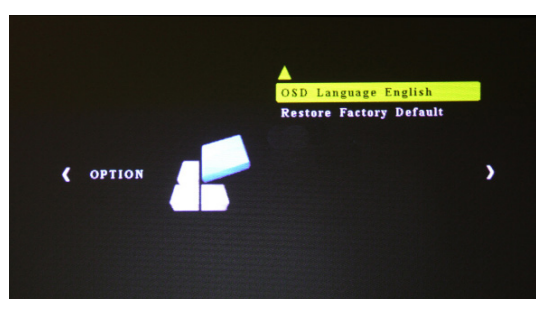

#### **OSD Language**

• Changes the language of the device. Options include English, Spanish, Chinese, German, French, Korean, Japanese

### **Restore Factory Default**

• Restores the projector to factory settings

### **Technical Details Chapter 5**

### **Troubleshooting**

#### **IMAGE IS BLURRED**

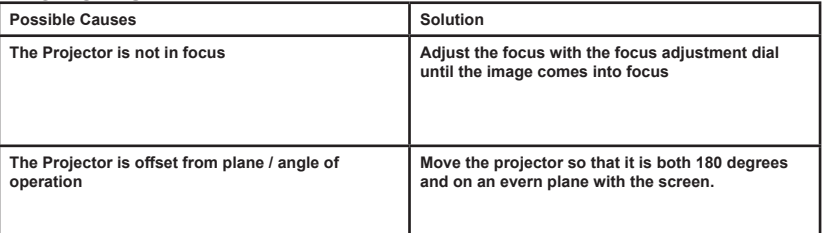

#### **NO SYNC, NO SIGNAL**

**1. Be sure to setup the computer to enable a video signal output. On some laptops this is done by pressing and holding Function F5 key. If using the P2-B as an external monitor on Windows based systems, this can be done by selecting "extend my desktop to this monitor". The native resolution of the P2-B projector is 854x480 (WVGA). Depending on the video driver different resolutions may need to be selected for proper output.**

# **Technical Details**

### **Troubleshooting**

#### **THE PROJECTOR DOES NOT TURN ON**

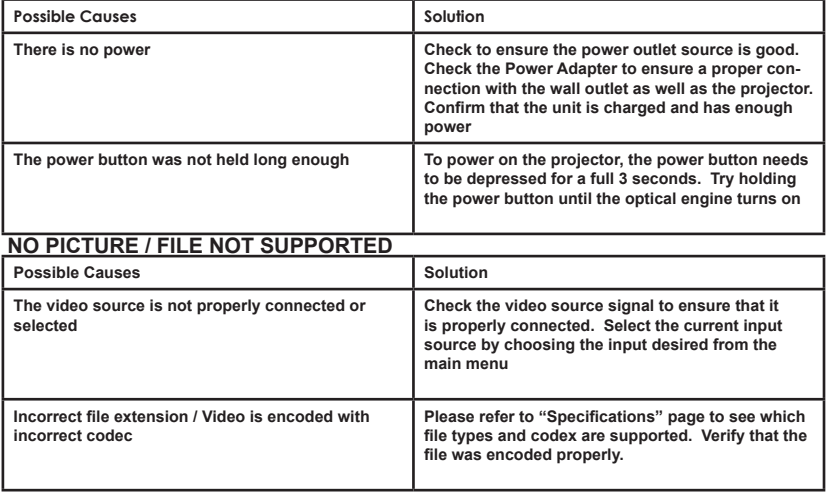

# **Specifications**

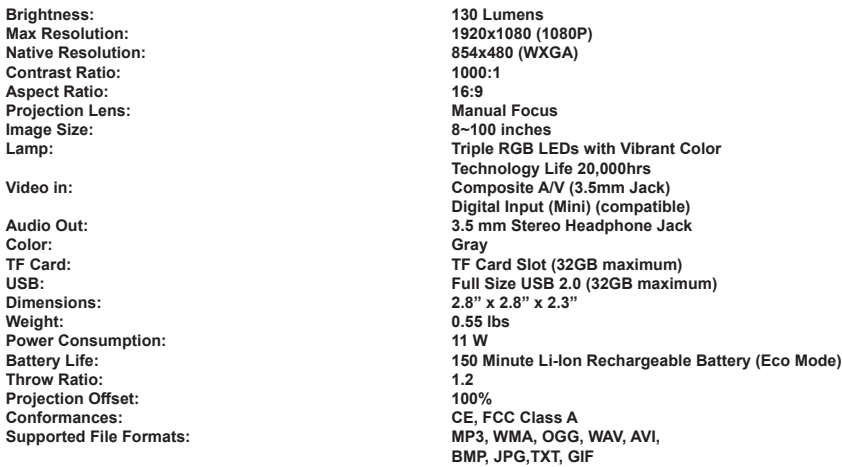

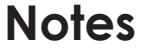

,我们也不会有什么?""我们的人,我们也不会有什么?""我们的人,我们也不会有什么?""我们的人,我们也不会有什么?""我们的人,我们也不会有什么?""我们的人

Please direct all customer service inquiries to:

AAXA Technologies, Inc. 17691 Mitchell N., Unit #B Irvine, CA 92614 (714) 957-1999

info@aaxatech.com